## Ministerio de Economía y Finanzas Sistema Integrado de Administración Financiera para Gobiernos Locales

Módulo Administrativo para Gobiernos Locales "Redistribución de Tipos de Recurso en Saldos de Calendario" Versión 4.9.9. 1.3

Manual de Usuario

# **INDICE**

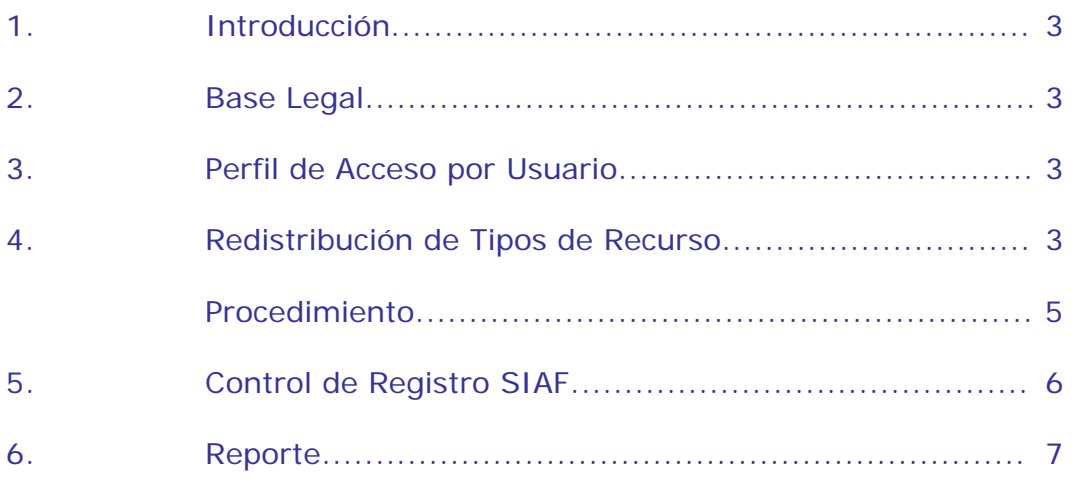

# **Módulo Administrativo** Redistribucion de Tipos de Recursos en los Saldos de Calendario

## **1. INTRODUCCION**

El calendario de compromisos constituye la autorización para la ejecución de los créditos presupuestarios, en función del cual se establece el monto máximo para comprometer gastos a ser devengados. Los calendarios de compromisos son modificados durante el ejercicio presupuestario de acuerdo a la disponibilidad de los Fondos Públicos establecida en la Directiva de la DNPP.

El Módulo Administrativo del Sistema Integrado de Administración Financiera para los Gobiernos Locales (SIAF-GL), en la versión 4.9.9.1.3 proporciona el registro de la **"Redistribución de Tipos de Recursos de los Saldos de Calendario"** y un nuevo reporte detallando los movimientos de las Redistribuciones efectuadas.

## **2. BASE LEGAL**

Resolución Directoral Nº 002-2007- EF/77.15 que aprueba Artículo 20º de la Directiva Nº 002-2007-EF/77-15 – Directiva de Tesorería (publicada el 27/01/2007).

## **3. PERFIL DE USUARIO**

El Administrador del Sistema, deberá ingresar al Perfil de Acceso por Usuario y seleccionar del Menú la opción *"Menú para Unidades Ejecutoras / Gobiernos Locales".*

Luego, el usuario deberá efectuar el procedimiento acostumbrado de las versiones anteriores. Es decir, se dará clic derecho "Acceso Total". (Ver Pantalla  $N^{\circ}$  1).

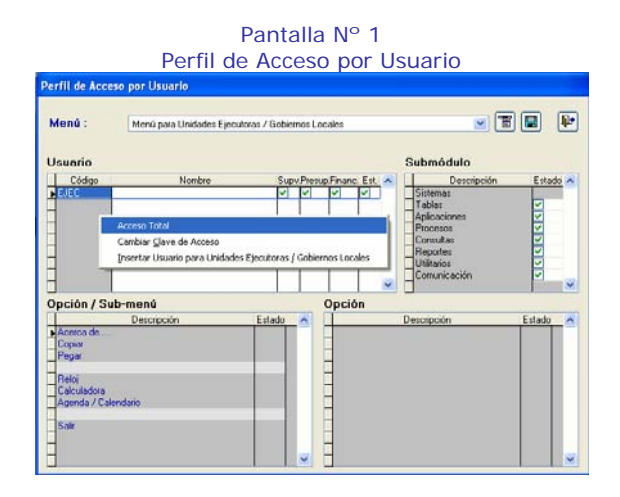

#### **4. REDISTRIBUCION DE TIPOS DE RECURSOS**

El Tipo de Recurso del campo "Medio de Pago" del SIAF permite identificar y procesar la información relacionada con la utilización de recursos de un determinado Rubro.

La Redistribución se realiza entre Tipos de Recurso siempre y cuando pertenezcan al mismo mes, Rubro y Grupo Genérico de Gasto. Estas son transmitidas al MEF para su aprobación y/o rechazo automático.

El Sistema proporciona Rubros y tipos de recursos permitidos para la redistribución de saldos de calendario. Ver Cuadro Nº 1.

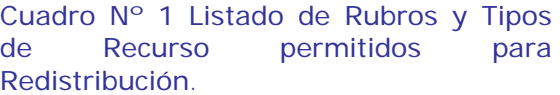

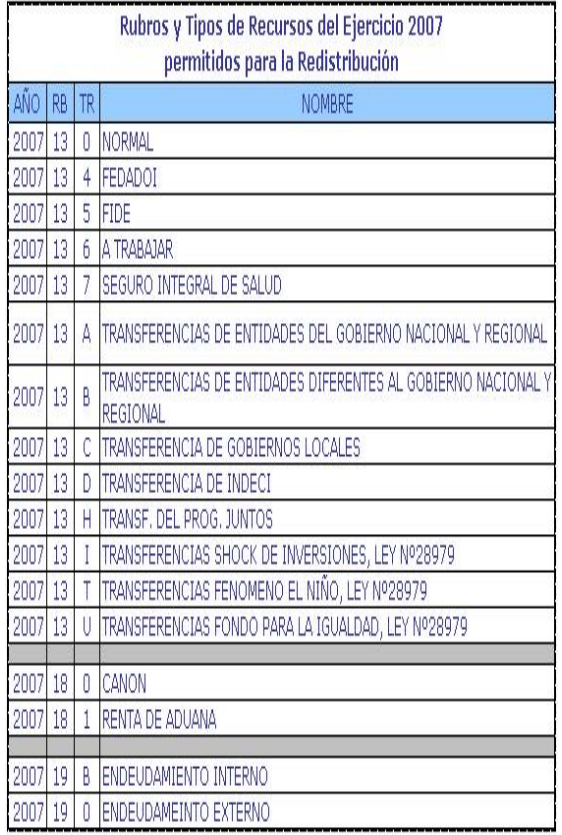

Para acceder al registro, el usuario deberá ingresar de la siguiente forma.

→ Aplicaciones \ Calendario \ Redistribución del Tipo de Recurso. (Ver pantalla Nº 2).

Pantalla Nº 2 Menú de opciones

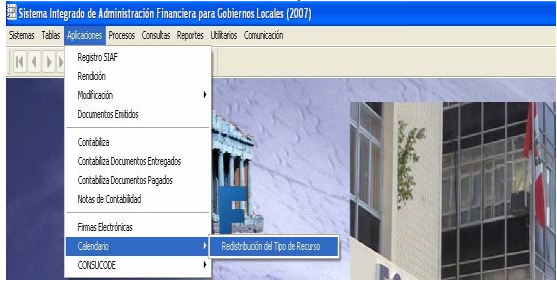

La pantalla de registro comprende tres ambientes: **(A)** Por Distribuir, **(B)** Distribución y **(C)** Saldos de Calendario.

En el **Ambiente A**, se visualizará el calendario origen, mientras que en el **Ambiente B**, se procederá a realizar las Redistribuciones de tipos de recurso convenientes. (Ver pantalla Nº 3).

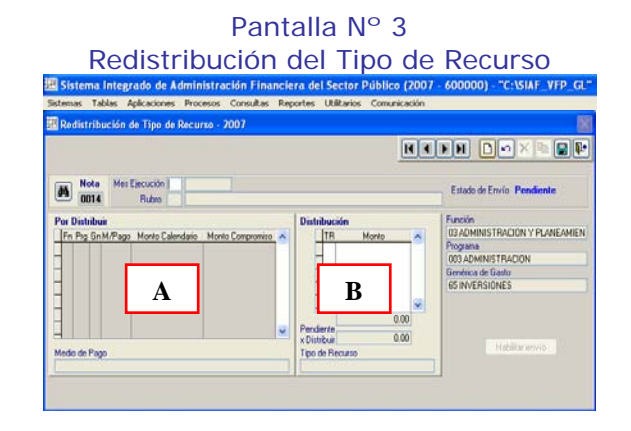

En el **Ambiente C**, se visualizará la pantalla de Saldos de Calendario, el cual presenta información de consulta, control y selección, a nivel de Función, Programa, Grupo Genérico del Gasto, Medio de Pago, Calendario, Ejecución del Gasto y Saldos de Calendario. (Ver Pantalla  $N^{\circ}$  4).

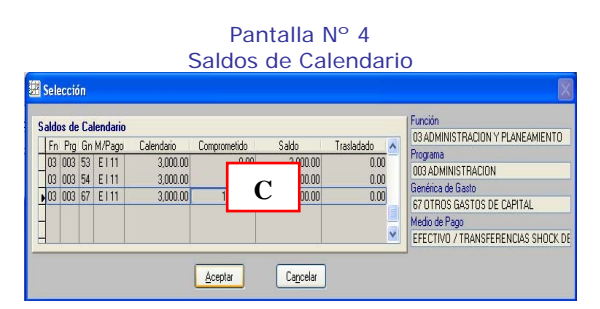

El **Ambiente C**, consta de los siguientes campos:

a.- El campo **'Calendario'** presenta montos del calendario total aprobado, conformado por el calendario inicial + ampliaciones de calendario. (Ver Pantalla  $N^{\circ}$  5).

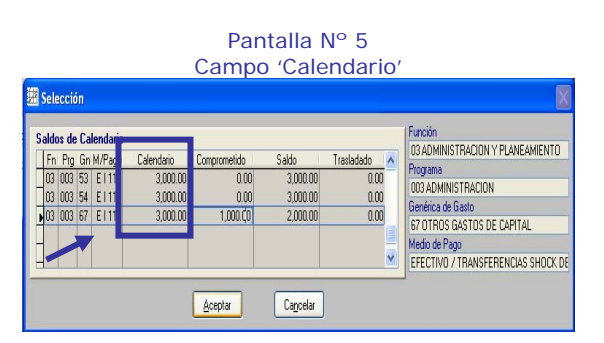

b.- El campo **'Comprometido'** presenta montos de la ejecución de gastos, conformado por la suma total de los expedientes de la fase compromiso y sus secuencias. (Ver Pantalla Nº 6).

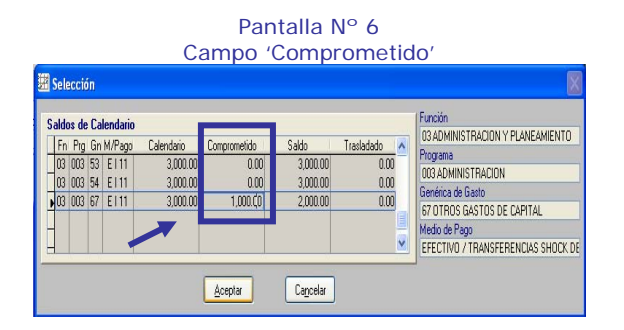

c.- El campo **'Saldo'** presenta montos del calendario disponible (saldos de calendario), conformado por saldo del calendario inicial + ampliaciones de calendario. (Ver Pantalla Nº 7).

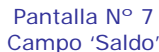

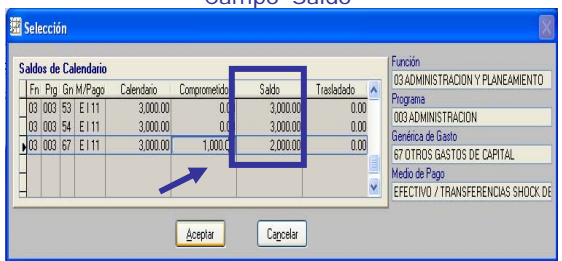

d.- El campo **'Trasladado'** presenta montos de las notas de redistribución con estados diferentes a 'A' Aprobado. (Ver Pantalla Nº 8).

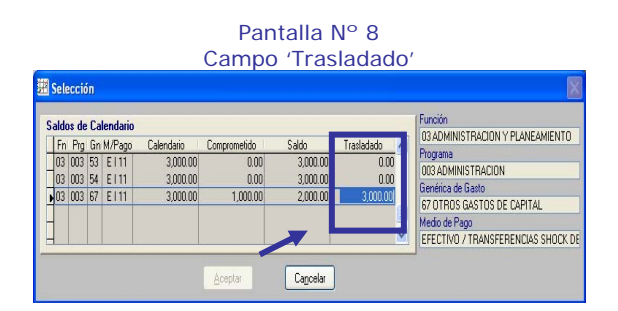

#### **Procedimiento**

1.- Deberá dar clic sobre el icono para crear un nuevo registro.

2.- Seleccionará el Mes Ejecución | con la tecla F1, el Sistema proporcionará la ayuda de los meses. Asimismo, permitirá registrar el código del mes.

3. Después, seleccionará el Rubro || con la tecla F1 y el Sistema proporcionará la ayuda de los Rubros autorizados. Asimismo, le permitirá registrar el código del Rubro.

4.- En caso se registrara Rubros no autorizados el Sistema presentará un mensaje. (Ver Pantalla N° 4).

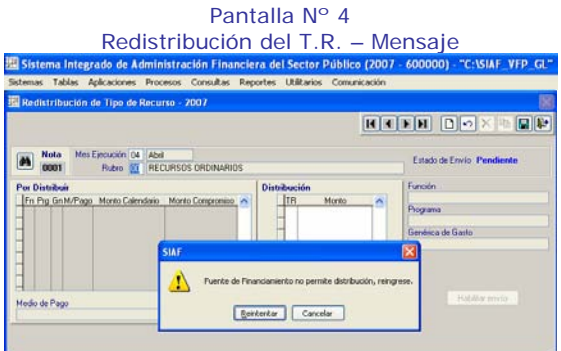

5.- A continuación, el Usuario deberá ingresar al **Ambiente A**, y deberá dar clic derecho con el Mouse el cual permitirá abrir una pantalla de control y selección.

6.- El usuario deberá seleccionar el tipo de recurso a redistribuir, siempre y cuando tenga montos en el campo 'Saldo'.

7.- El Sistema no permitirá Redistribuir un Tipo de Recurso cuando el campo 'Saldo' tenga monto cero (0) o tenga montos mayor a cero (0) en el campo 'Trasladado', visualizándose desactivado el botón Aceptar **...** Aceptar ...

8.- La información seleccionada, se trasladará al Ambiente "A", y si el Calendario tuviese monto comprometido, dicho monto se visualizará automáticamente en el Ambiente B. Luego, el usuario deberá ingresar al **Ambiente B**, y dará clic derecho con el Mouse, y continuará con la Redistribución. (Ver Pantalla Nº 9).

Redistribución del Tipo de Recurso.<br>El Sistema Integrado de Administración Financiera del Sector Público (2007 - 600000) - "C:NSIAF\_VFP\_GT"  $M$  Mota Mer Ex Ejecución 04 Abril<br>Flubro 13 DONACIONES Y TRANSFERENC **B**  Fn Pig Gn M/Pago Monto Calendario Programa rénca de Gasto F 1000.00 Habitar envio Medio de Pago<br>EFECTIVO / TRANSFERENCIAS SHOCK DE INVERSIONES, LEY TRANSFERE INCIAS SHOCK DE INVE

Pantalla Nº 9

9. Seguidamente, el usuario, deberá seleccionar el Tipo de Recursos de la pantalla de ayuda del campo TR. (Ver Pantalla N° 10).

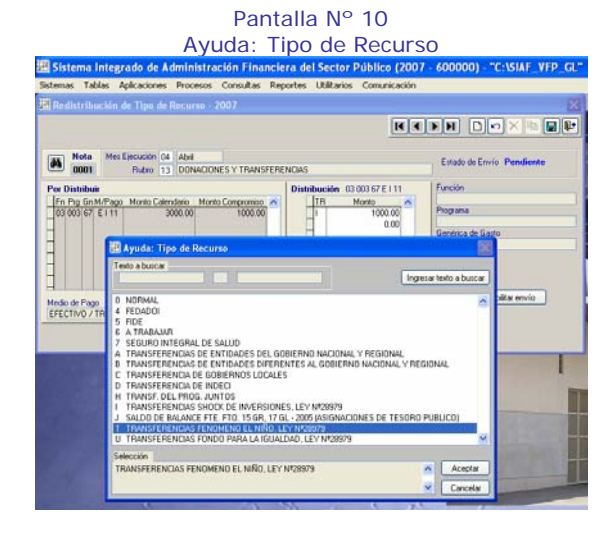

10. Una vez seleccionado el Tipo de Recurso, se deberá ingresar el monto que se va a Redistribuir, teniendo en cuenta que el monto deberá ser menor o igual al monto Pendiente por Distribuir. (Ver Pantalla Nº 11).

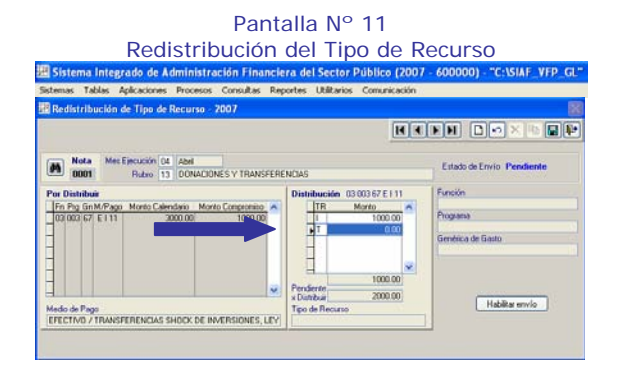

11.- El Sistema visualizará un mensaje en caso el registro sea un monto diferente al explicado en numeral 15

#### *"Monto Trasladado supera Monto Calendario".* (*Ver Pantalla Nº 12).*

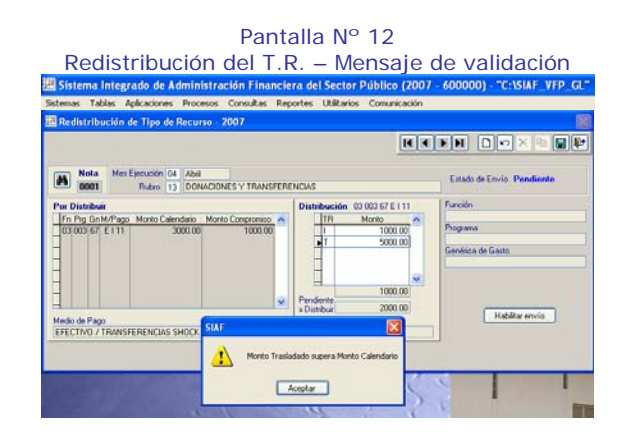

12.- Si el monto Redistribuido fuese menor, al monto Comprometido la diferencia se puede incrementar al Tipo de Recurso del Compromiso, no siendo necesario Redistribuir nuevamente el mismo Tipo de Recurso. (Ver Pantalla Nº 13).

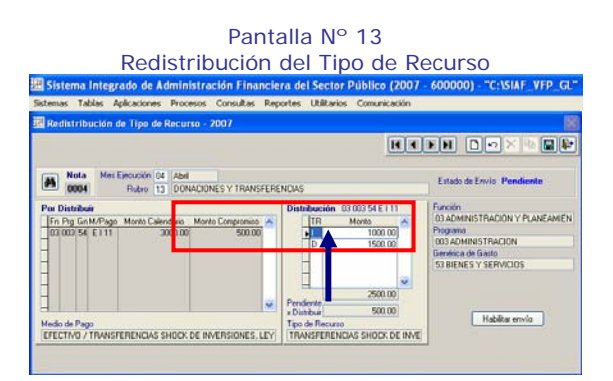

13. Finalmente, el usuario procederá a dar clic sobre el icono Grabar **dal** v sobre el botón Habilitar Envío Habilitar envío

14.- El Estado de Envío cambiará de Estado de Envío Pendiente a Estado de Envío Habilitado

#### **5. CONTROL DE REGISTRO SIAF**

El proceso de la Redistribución de Calendario, trae consigo la actualización de los Saldos de Calendario de la pantalla de Registro SIAF.

Es decir, que el usuario podrá efectuar la ejecución del gasto afectando al nuevo saldo de calendario del Tipo de Recurso Redistribuido. (Ver pantallas N° 14 y 15).

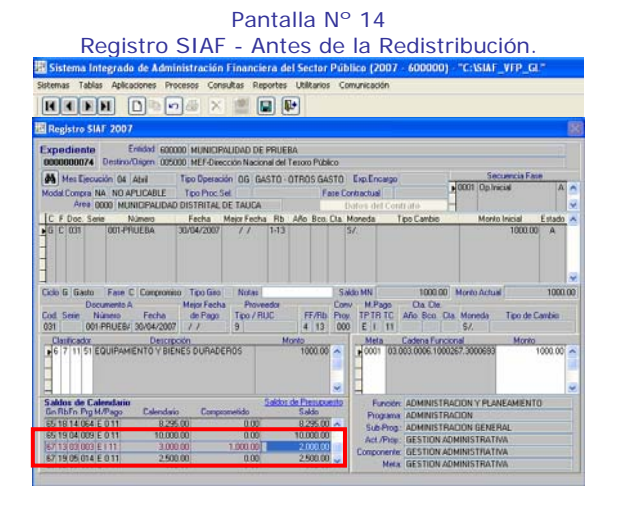

Pantalla Nº 15 Registro SIAF - Después de la Redistribución.

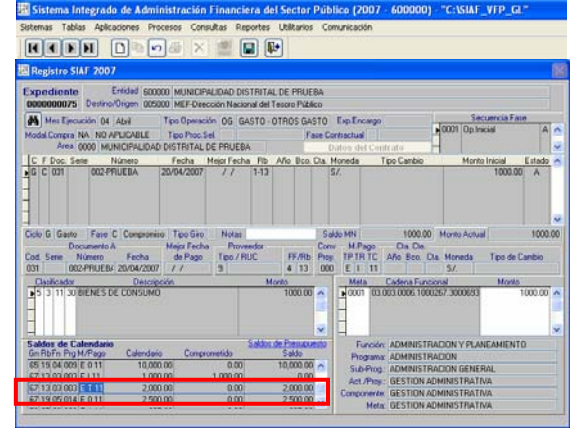

#### **6. REPORTES**

Se ha incorporado un nuevo reporte en el cual se detalla los movimientos de las notas de las Redistribuciones efectuadas.

1.- Para acceder al Reporte, el usuario deberá ingresar de la siguiente forma:

A Reportes \ Tesorería \ Calendario Distribuido por Tipo de Recurso.

El nombre del reporte es "Calendario Distribuido por Tipo de Recurso". (Ver Pantalla  $N^{\circ}$  16).

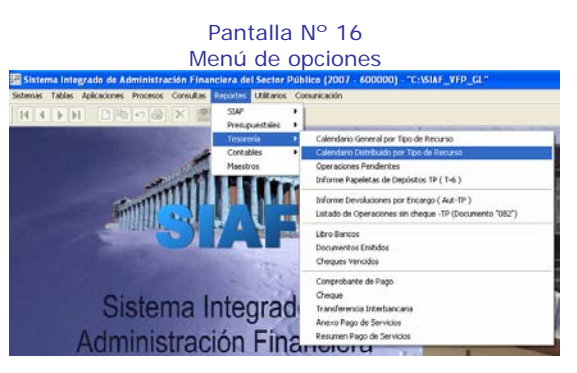

2.- El Reporte está conformado por los siguientes detalles:

- ° Nº de Nota.
- ° Mes de la Redistribución.
- ° Rubro afecto a la Redistribución.
- ° Función.
- ° Programa
- ° Grupo Genérico de Gasto
- ° Medio de Pago: cuenta con los campos de Tipo de Pago (TP), Tipo de Recurso (TR) y Tipo de Compromiso (TC), el cual corresponde al Calendario que se necesita Distribuir (Origen).
- ° Monto del calendario a Distribuir (Origen).
- ° Tipo de Recurso mediante el cual fue distribuido el calendario (Destino).
- ° Monto del calendario que fue distribuido (Destino). (Ver Pantalla Nº 17).

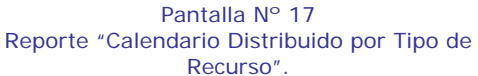

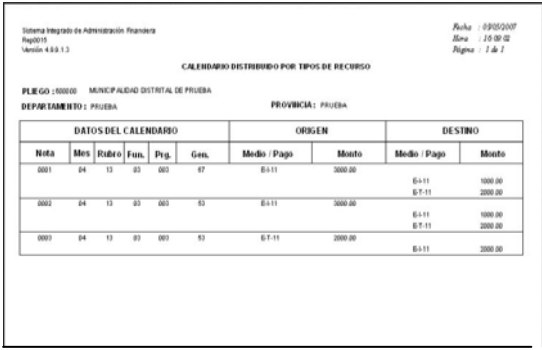

3.- En Reportes: **\ Presupuestales \** el menú 'Calendario' se ha modificado y trasladado a **\ Tesorería \** con el nombre "Calendario General por Tipo de Recurso'.